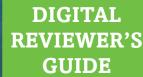

SΛVVΛS

A new vision for High School Mathematics

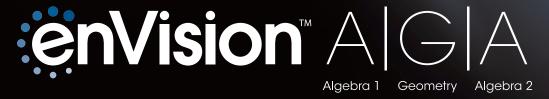

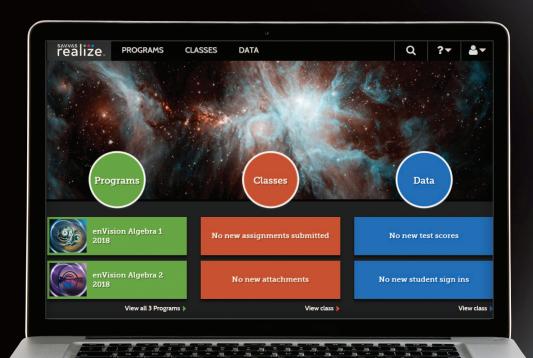

enVision A|G|A gets all green from EdReports.org

# Realize the power of

# enVision A G A

Algebra 1 Geometry Algebra 2

Savvas Realize<sup>™</sup> is the online learning management system for enVision Algebra 1, Geometry, and Algebra 2. This full suite of personalized teaching, learning, and assessment tools is just a click away.

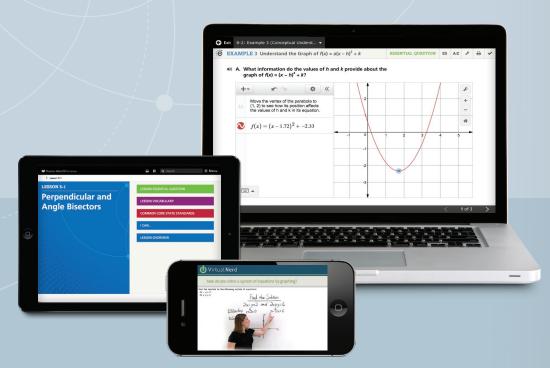

# **Blended Instruction**

### Go Digital

This groundbreaking digital experience provides anytime—both online and offline—interactive learning.

## **Experience Math**

Multimedia and interactive content explains and reinforces complex mathematical concepts.

### Work with Ease

Quickly find and assign content to individual students, groups of students, or the whole class.

# Personalize Instruction

Flexible resources to help you effectively and efficiently meet the needs of all students.

# **Table of Contents**

| Student Experience          | 4  |
|-----------------------------|----|
| Teacher Experience          | 6  |
| Logging On                  | 8  |
| Home Page                   | 10 |
| Teacher Edition eText       | 12 |
| Interactive Student Edition | 13 |
| Topic Navigation            | 14 |
| Lesson Navigation           | 16 |
| Managing Classes            | 18 |
| Student Data                | 19 |

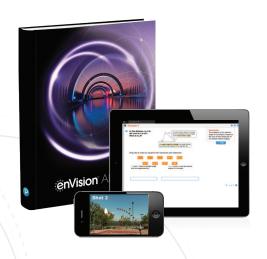

Whether you teach fully digital or with a blend of print and digital, you can be assured that your students will gain a deeper understanding of mathematics.

# **Engaged & Personalized Learning**

**enVision A|G|A** allows students to easily access lesson content and embedded interactives. Students can take notes using the integrated notebook and submit digital assignments and assessments through the system.

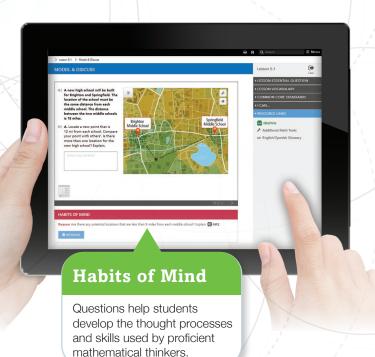

# desmos

# **Anytime Interactive Learning with Desmos**

Comprehensive integration of Desmos into Savvas Realize<sup>™</sup> offers a groundbreaking interactive experience.

- **Develop conceptual understanding** through ready-to-go examples that bring mathematical concepts to life.
- Extend learning with Anytime Tools powered by Desmos, available online and offline.
- **Save time** with prebuilt interactives that help students focus on the math not the tool.
- Exclusive to enVision, switches, sliders, and buttons enable more focused student exploration.

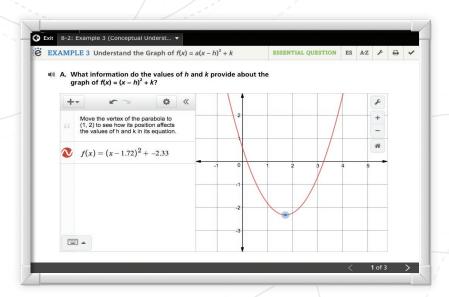

# **Mathematical Modeling**

Mathematical Modeling in 3 Acts are collaborative tasks that ask students to develop a mathematical model to explain a reality-based problem. These high-interest, low-entry tasks develop students' conceptual understanding, procedural fluency, and adaptive reasoning as they test out different models and conjectures to answer the question posed.

**Act 1: The Hook** 

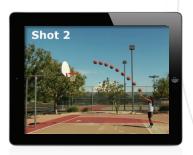

An engaging video introduces the question and gets students talking.

**Act 2: Model with Math** 

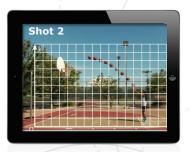

Students determine what resources they need and develop a solution to answer the question.

**Act 3: The Solution** 

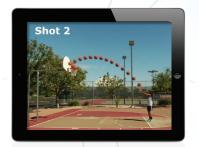

The final video reveals the answer and students analyze the results.

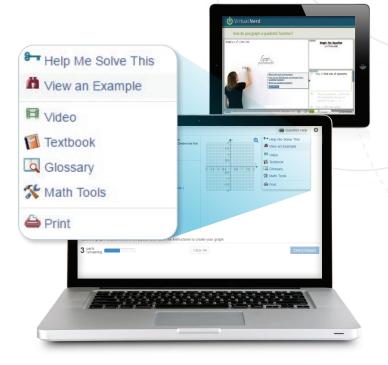

# **Individualized Learning**

- Individual Study Plans fill in gaps on prerequisite knowledge and help students to experience success in high school mathematics.
- MathXL® for School embedded, auto-graded assignments provide instant feedback with learning aids that act as a student's personal tutor, available 24-7. Algebra 1 Practice & Problem Solving assignment available in Spanish.
- Adaptive Practice gives struggling students a chance to practice concepts they have yet to master, while more advanced learners can stay engaged.
- Virtual Nerd Tutorial Videos, available in every lesson, allow students to drill down through videos to review prerequisite content. Available with Spanish closed captioning.

### **STEM Projects**

Science, technology, engineering, and mathematics (STEM) projects promote cross-curricular connections through high-interest, real-world applications.

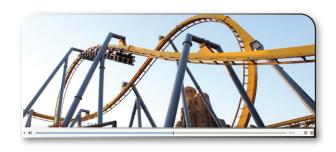

# Manageable & Flexible Teaching

**enVision A|G|A** makes it easy to customize, leverage technology and save hours on administrative tasks. Use ready-made assessments, practice, remediation, and reports. All materials are at your fingertips on one single platform.

### **Customize Instruction**

- Interactives powered by Desmos are pre-built and embedded at point of use. No hassle or prep time required.
- Additional Anytime Tools powered by Desmos allows teachers or students to build their own classroom interactives.
- Customize the table of contents through a simple drag and drop process.
- Modify or create a lesson with easy drop-down menus.

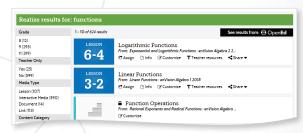

Search by keyword or standard to easily find content

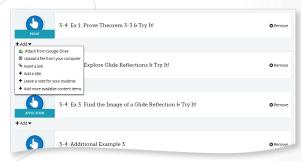

Google Classroom™ Integration syncs content with Realize!

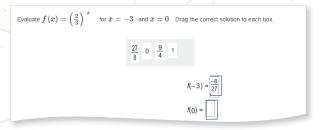

Drag-and-drop

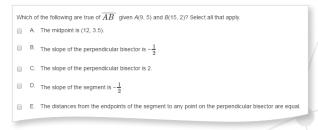

**Assess and Differentiate** 

#### **Assessment Suite**

Technology-enhanced items are in the same format that students will experience on next generation assessments. **enVision A|G|A** provides a suite of ready-to-use diagnostic, formative, and summative assessments that can be administered both in print and digitally. On Realize, teachers can download Algebra 1 Assessment PDFs in Spanish.

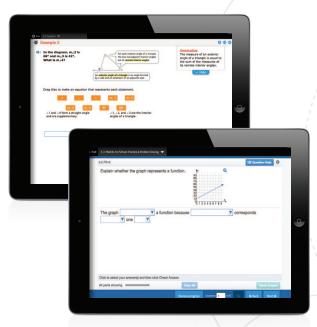

Digital Intervention Practice exercise

# **Teacher Support**

- Professional Development Topic Videos offer quick, focused author perspectives to start topic planning.
- Classroom Videos show a classroom in action. Interviews with the teacher cover planning and reflection.
- Additional Examples allow for further explicit instruction if needed.
- A complete library of resources supports planning for Response to Intervention and teaching English Language Learners, including:
  - Point-of-use differentiation
  - ELL proficiency levels of support
  - Spanish closed captioning for video tutorials
  - Multilingual glossary
  - Spanish etext for Algebra 1
  - Spanish text and audio for Algebra 1 problem statements on Reallize.
  - English/Spanish visual glossary
  - Spanish assessments for Algebra 1

# Adaptive RTI

- **Lesson Quizzes** provide a quick way to determine the need for intervention.
- Auto-assigned Lesson Differentiated Options include Remediation, Additional Practice, or Enrichment.
- Adaptive Practice in every lesson supports struggling students with prerequisite skills not yet mastered and moves advanced students through the skill more efficiently.
- Individualized Study Plans provide a personalized learning pathway based on the results of each Topic Readiness Assessment.

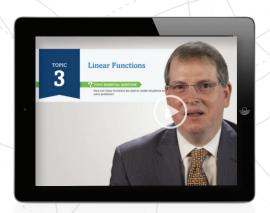

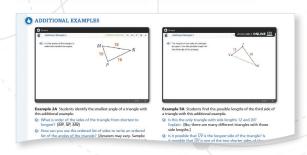

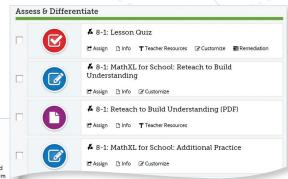

#### ELL English Language Learners (Use with EXAMPLE 4)

LISTENING TOOLOND Explain that as a noun, graph means a diagram that represents a relationship among two or more variables. As verb, graph means to plot points or draw a curve to represent a function. Read the words and phrases below. Ask students to stand if the word or phrase refers to a graph as a noun and to sit if the it refers to graph as a verb.

- Q: The companies profits are shown on a graph. [noun]
- Q: Please graph the line y = x. [verb]
- Q: How many homework problems contain graphs? [noun]

WRITING INTERMEDIATE Consider the words value and evaluate. Spend 3–5 minutes writing about how the words are similar and how they are different. Then, ask students to answer the questions in their journals.

- Q: Is value a noun or a verb? [verb]
  Q: Is evaluate a noun or a verb? [verb]
- Q: Explain how the two words are related.
  [evaluate is the process used to find the value of an expression]
- SPEAKING ADVANCED Place students in groups of 2–3. Give them index cards and have them write each step from the example. Have them shuffle the cards and take turns drawing cards and putting them in order.
- Q: Which step comes first? [Enter the data in lists on a graphing calculator.]
- Q: Which step comes second? [Use the Quadratic Regression feature.]
- Q: Which step comes last? [Graph the quadratic regression and use the graph to answer the question.]

# Try enVision A|G|A online!

# Sign up for **Savvas Realize**™

- Type "SavvasRealize.com" in your browser bar and select **Try a free demo today.**
- 2 Enter your information. Select **Demo** from the dropdown and enter the onscreen code, then select **Continue**.
- 3 Check your e-mail to retrieve your unique username.

You now have access to **enVision A|G|A** content.

Return to SavvasRealize.com, select **Sign In**, and type in the **username** you received via e-mail and your **password** to access your demo course content.

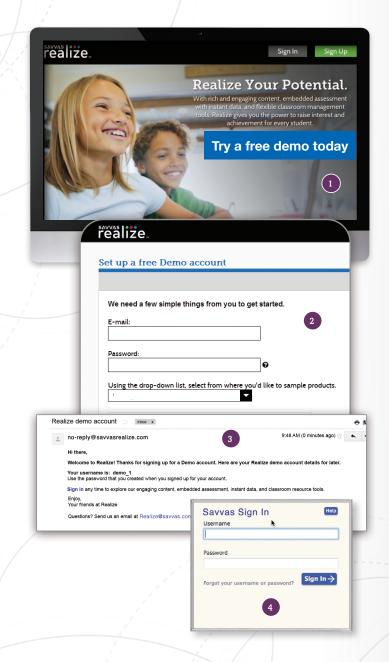

# You will only need to complete steps 5-10 the first time you register and sign in.

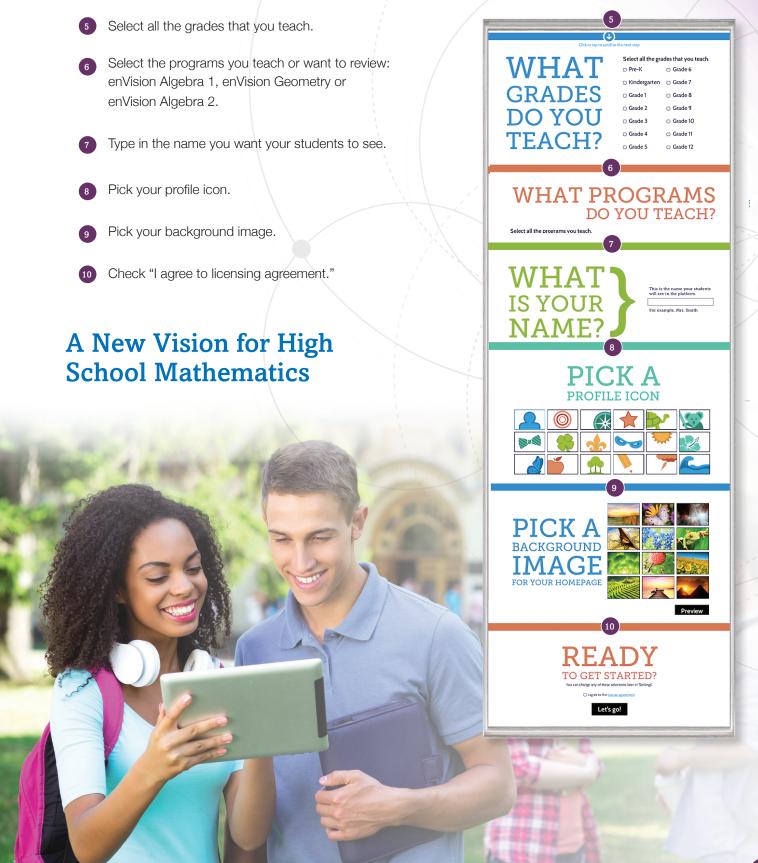

# Your Home Page

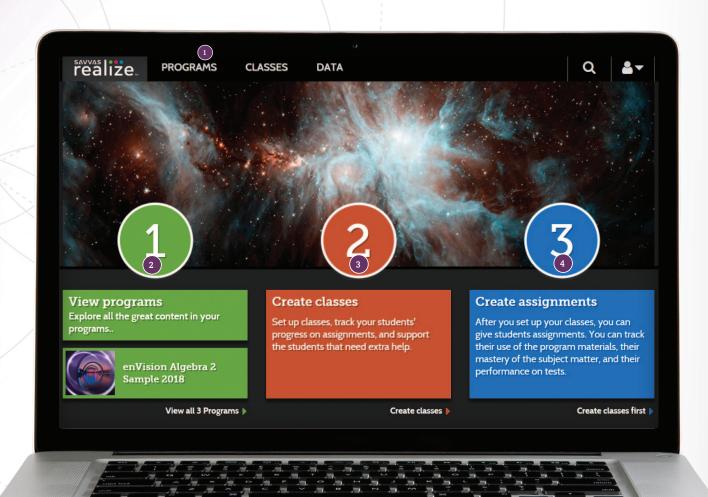

- 1. Click on the **Programs** tab.
- 2. Select the course you wish to preview. If you need help, visit mySavvasTraining.com
- 3. Manage your **Classes**, assignments, and reports at-a-glance.
- 4. View in-depth and real time reporting in the **Data** section.

- 1. Search with Ease. Find targeted resources by course, media, or content type.
- 2. Easily find resources to teach the **Standards**
- 3. Access your student and teacher eText from the links at the top of the page.
- 4. Select Tools to view additional resources including the Anytime Tools powered by Desmos, Answers & Solutions, ExamView, and a Spanish/English glossary.

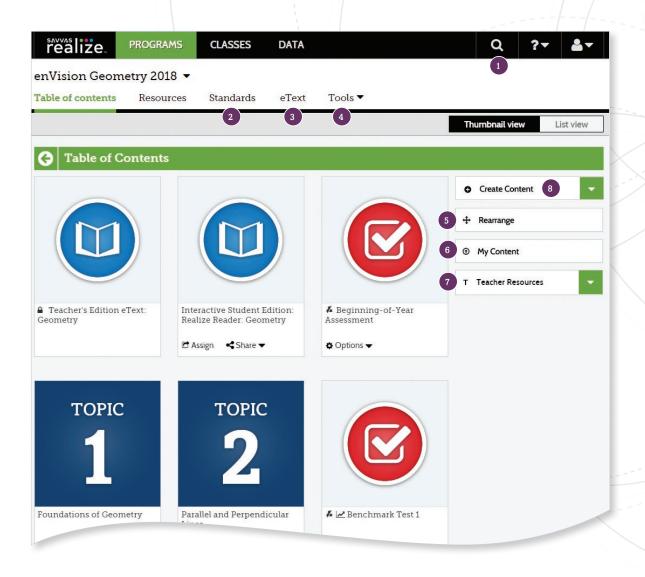

- 5. Select **Rearrange** to customize the sequence of the curriculum.
- 6. Select My Content to upload your own content or edit content you previously created.
- 7. Select Teacher Resources 8. Select Create Content for additional support, like the Teacher Edition Program Overview and editable Lesson Plans.
- to upload a file, add a link, or build a test.

NOTE: The Table of Contents is seen here in Thumbnail View. A List View option is also available.

### **TEACHER EDITION eTEXT**

1. To view the digital Student and Teacher's Edition, click eText on top of the page.

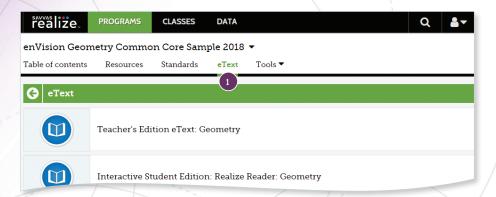

2. Click Teacher's Edition.

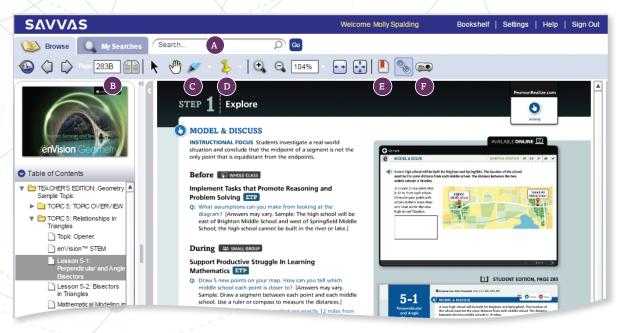

- A. Search by Keyword
- B. Search by Page Number
- C. Add Highlights
- D. Insert Sticky Notes
- E. Add Bookmarks
- F. Access Whiteboard View

# INTERACTIVE STUDENT EDITION: REALIZE READER

 Select a course you would like to review. From the eText tab, select the Interactive Student Edition: Realize Reader, which is available both online and offline. Then navigate to your topic of choice.

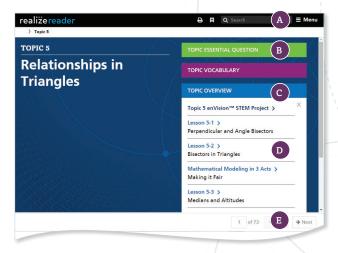

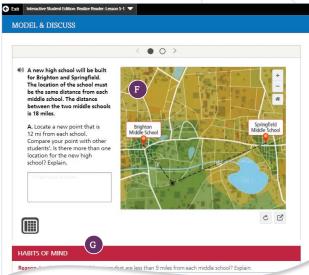

- A. Use the menu button to easily navigate the table of contents, access bookmarks, annotations, highlights, and the integrated notebook.
- B. Expand and collapse the tabs on the right to view the Essential Question, Vocabulary, Topic Overview.
- C. To view lesson content, select Topic Overview.
- D. Select a lesson.
- E. Click NEXT to turn to the next page.
- F. The interactives powered by Desmos are pre-built and embedded within the student edition and are available for offline use.
- G. Students can respond to the probing Habits of Mind questions within the integrated notebook.

If working offline, student responses will sync up once the student is online again.

- 2. Page through the student edition to see all of the resources that are embedded at point of use, including:
- Pre-built Interactives powered by Desmos
- enVision STEM projects
- Mathematical Modeling in 3 Acts
- Integrated notebook to respond to Habits of Mind questions
- Annotations & Highlighting
- Bookmarks
- Anytime Tool powered by Desmos
- Additional Math Tools
- English/Spanish Glossary

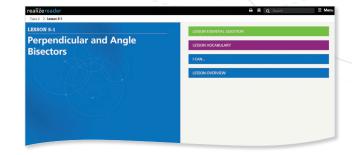

#### **TOPIC NAVIGATION**

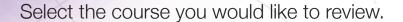

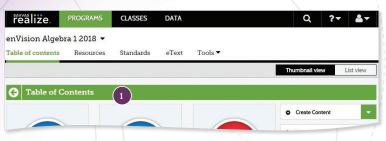

- 1. The Table of contents shows Topics.
- 2. Choose a topic.
- Scroll through the topic to see the wealth of print and digital resources available.

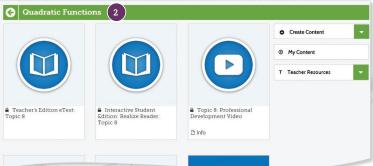

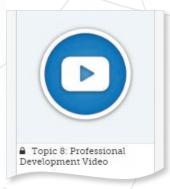

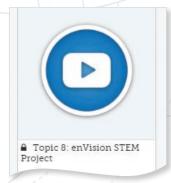

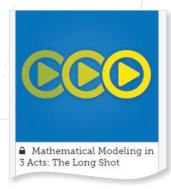

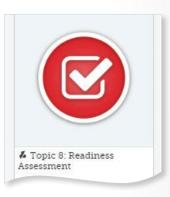

# Professional Development Videos

The **enVision A|G|A** authorship team gives helpful perspective on important mathematical concepts and skills in the topic.

#### enVision STEM Projects

STEM Projects allow students to explore situations that address real social, economic, and environmental issues to make mathematical connections across topics.

# Mathematical Modeling in 3 Acts

Make math relevant and help students "think mathematically" with 3-act tasks.

#### **Assessment Suite**

Save time with the readyto-use diagnostic, formative, and summative assessments or build your own assignment or assessment using thousands of items, including next generation assessment tasks.

#### LESSON NAVIGATION

To navigate to a lesson, choose the course you wish to review, then select the topic and lesson.

# **Step 1 - Explore**

- Each lesson begins with an exploration to foster conceptual understanding through problem-solving.
   There are three types:
  - Explore and Reason
  - Critique and Explain
  - Model and Discuss

# **Step 2 - Understand and Apply**

- 2. Examples are clearly labeled by type:
  - Conceptual Understanding
  - Application
  - Skill
  - Proof (Geometry)
- 3. Click on any example you wish to explore.
  - A. **Save time** with prebuilt interactives powered by Desmos that help students focus on the math not the tool.
  - B. The drop-down menu allows you to toggle between lesson launch & examples while presenting.

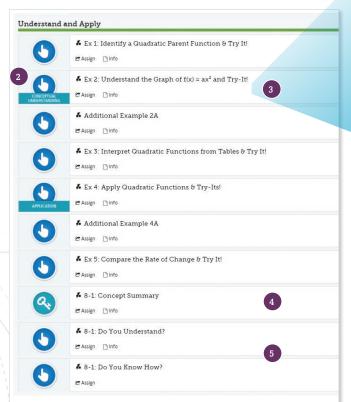

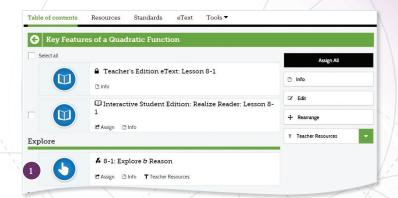

- C. Use the ES button to access Spanish text and audio of the Algebra 1 problem statement.
- D. Interactive math tools, including the Anytime Tools powered by Desmos, let you easily edit and create your own activities
- Cognitive callouts alert students of common misconceptions.

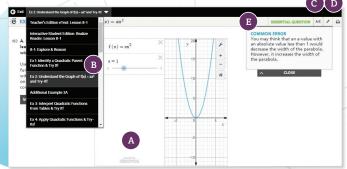

- 4. The **Concept Summary** provides multiple representations to consolidate student understanding.
- End of lesson formative assessments.
   Do You Understand? assess conceptual development. Do You Know How? assesses procedural fluency and application.

# **Step 3 - Practice & Problem Solving**

1. Select MathXL® for School: Practice and Problem-Solving.

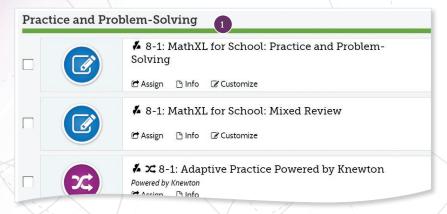

Customizable daily digital practice assignments are available for every lesson.

- MathXL for School:
   Practice and Problem-Solving mirrors the problem set in the Student Edition.
- MathXL for School:
   Mixed Review ensures that previously taught content resurface regularly.
- Adaptive Practice fills students' learning gaps.

2. The embedded *MathXL®* for School in Savvas Realize allows students to use the interactive learning aids in the Question Help for instant feedback and support.

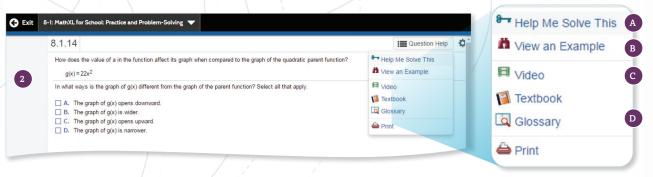

- A. **Help Me Solve This** requires student interaction on each step. Once the initial problem is complete, it algorithmically recalculates a new problem.
- B. **View an Example** walks through the steps of a similar problem.
- C. Video links to a Virtual Nerd Tutorial. Three different viewing windows let students review math concepts in the visual way that best helps them learn. Students can easily drill down to another video to review prerequisite content. Available with Spanish closed-captioning!
- D. The interactive online **Glossary** provides math definitions in English and Spanish. Audio, written definitions, and examples are available in both languages.

#### Virtual Nerd Mobile Math App

Students can also download the **Virtual Nerd Mobile Math app** on their mobile devices for access to Virtual Nerd video tutorials. To download the Virtual Nerd Mobile Math app, follow these steps:

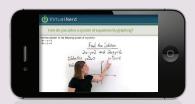

- Search for "Virtual Nerd Mobile Math" in your app store.
- 2. Select to download the app

# Step 4 - Assess & Remediate

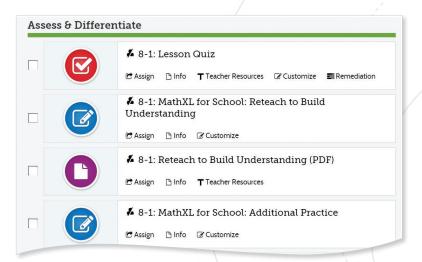

Available as an editable worksheet.

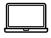

Available as a MathXL for School digital assignment.

When teachers choose to assign a digital, auto-graded **Lesson Quiz**, the system gives you the option to automatically assign a differentiation assignment.

Reteach to Build Understanding:
 Guided reteaching offers a fresh approach. Stepped-out, scaffolded support solidifies understanding.

• Enrichment:

Higher-order thinking activities help students develop deeper understandings.

- Additional Practice:

  More practice for each lesson.
- Mathematical Literacy & Vocabulary:
   Scaffolded support helps
   students build vocabulary.
- Virtual Nerd Videos:
  Tutorials are available for every lesson.

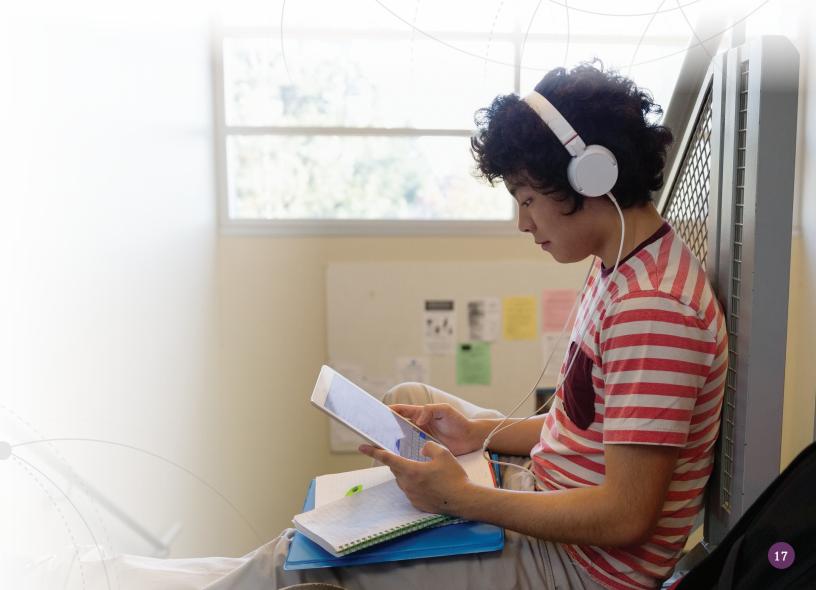

# **Manage Assignments and Classes**

1. Use the links under the name of each Class to manage assignments, the calendar, students and groups, and class settings.

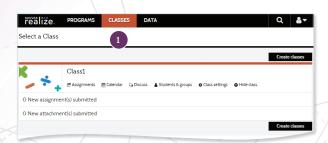

3. Click on the assignment link to view status for the class or each student. Make edits to the assignment and preview the assignment on the right.

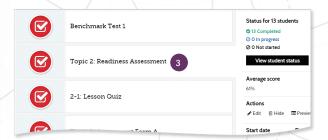

5. Click on **Discuss** to create a prompt for a class discussion.

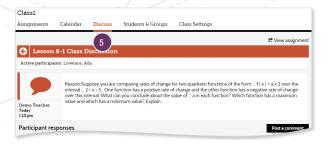

2. Click on **Assignments** to view assignment status for the class.

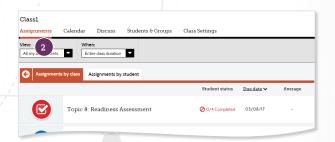

4. Click on **Calendar** to view all class assignments by week or month.

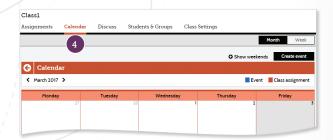

6. Click on **Students & Groups** to view student information, add students, and view assignments.

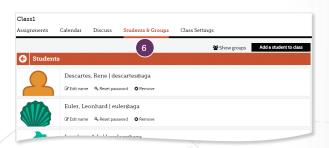

### Instantly Track, Record, and Analyze Data

 Click on **Data** to view student data based on assigned work. Click on **Class Name** to view assessment items and monitor scores.

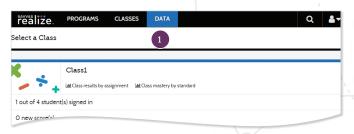

 The Mastery Analysis shows in-depth information about standards coverage and mastery for an assignment.

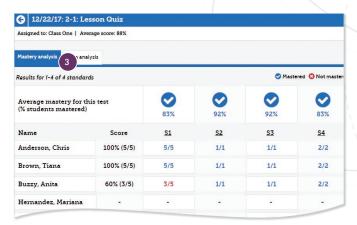

5. Click a standard and then **View Resources** to see additional aligned resources available to assign for follow-up.

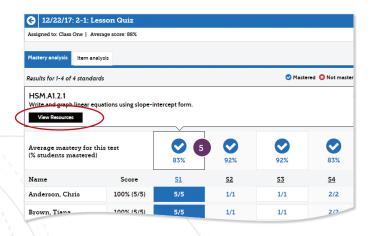

2. Click a bar in the Mastery section.

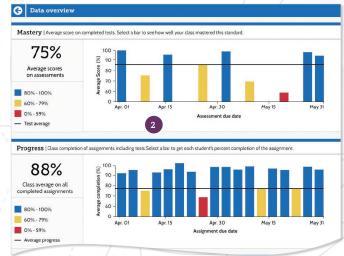

 Click Item Analysis to view class overall and individual answer choices and performance.

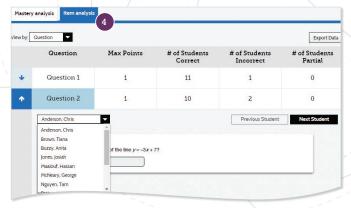

### **Administrator Tools**

Administrators can access data by signing in to SavvasEasyBridge.com with an administrator account. Administrator Reports help educators make decisions throughout the year regarding Implementation, Performance, and Progress.

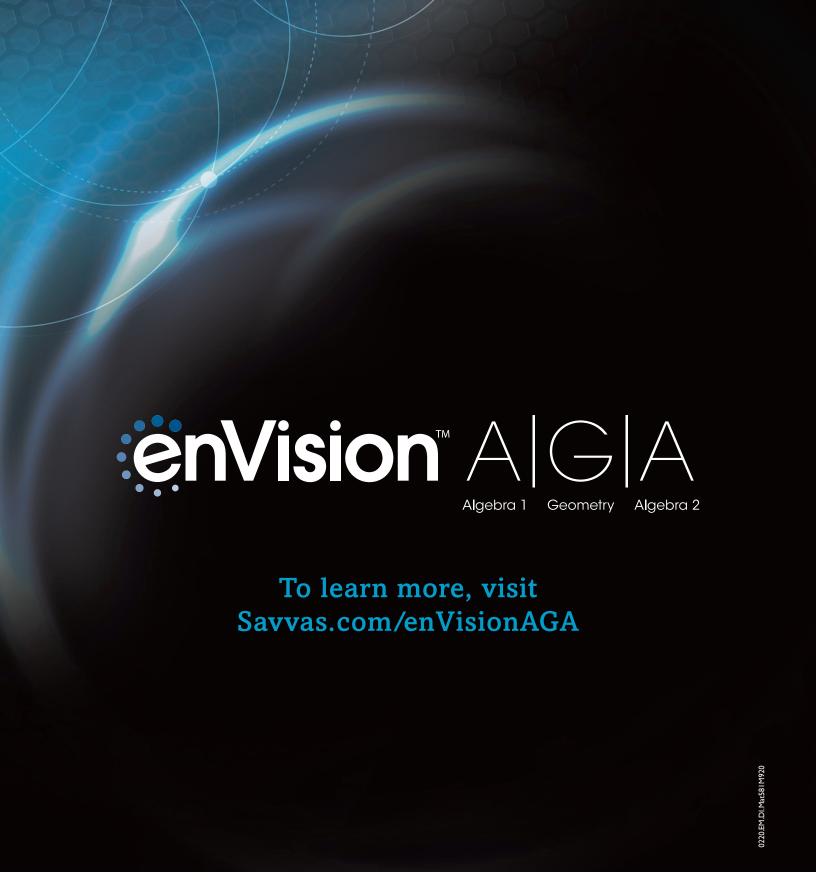

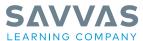

Savvas.com 800-848-9500 Join the Conversation @SavvasLearning

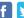

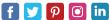

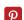

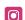